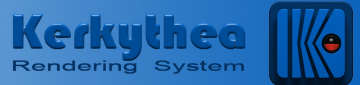

This is a quick step-by-step guide to help you make a photo realistic rendered animation.

*Please note that rendering an animation takes a lot of time!! I.e. if you have made an animation lasting 30 sek., and you've applied 25fps in the settings, in order to get a smooth animation, KT needs to render 750 images. If it takes an average of 2 min. to render each image, the entire animation will take 25 hours to complete the rendered animation! The good news is that Kerkythea will do it all without you touching a finger. You can sleep while the render process is running.*

## **To follow this guide, you need to have basic knowledge about Kerkythea, how to apply materials and render settings!**

## **Some basic information:**

*To get a smooth animation we recommend that you use 24fps in the Rate setting. Expert setting 23.98fps European PAL – 29,97fps full NTSC Resolution should be set to* 768x576 *You can read much more about proper video settings on the Internet. Here are some good examples:* <http://www.bbc.co.uk/commissioning/tvbranding/picturesize.shtml> [http://lipas.uwasa.fi/~f76998/video/conversion/#conversion\\_table](http://lipas.uwasa.fi/~f76998/video/conversion/#conversion_table) <http://lipas.uwasa.fi/~f76998/video/conversion/>

1.) Open Kerkythea 2007.

2.) Open the exported XML-, OBJ- or 3DS-file.

3.) Apply material- and scene- settings accordingly.

4.) You can test the settings by executing some "05. GI - Quick" render.

5.) Once happy with all settings - SAVE the XML-file in KT!!

*It's very important that you save the XML-file by overwriting existing XML-file!! Reason for this is, that if you save to different filename and/or directory, all textures will be lost and final render will fail.*

6.) If you haven't already applied cameras, you need to do it before creating a Walkthrough Animation.

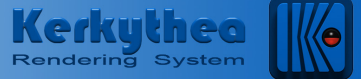

- 7.) Click **Tools** > **Walkthrough Animation…**
- 8.) Enter a name for your Walkthrough Animation
- 9.) Enter duration in seconds *(default set to 10 sek.)*
- 10.) Enter the preferred rate in FPS *(Frames Per Second, default set to 24fps)*
- 11.) Turn on/off Interpolation *(default set to ON) (Interpolation means that the transition between the cameras are smooth.)*
- 12.) Click the "Add Node" for as many cameras as you need to be used in the animation.
- 13.) Use the pull-down and choose the camera.
- 14.) Use the pull-down and choose the Speed Between the cameras. *(default set to Normal)*
- 15.) Repeat step 13 and 14 if needed.
- 16.) When ready, click OK
- 17.) Click the "Start Render" button
- 18.) Select the name of your walkthrough animation in the "Camera" pull-down menu.
- 19.) Select the resolution. *(We recommend 768x576)*
- 20.) Select the render "Setting".
- 21.) Select number of "Threads". *(Unless you know about this setting, which only apply for computers with Dual core processors, we recommend that you use the default "## Custom Settings ##".)*
- 22.) Click OK.
- 23.) When clicking OK, you need to specify where the rendered images should be placed. Choose or create a folder and enter a file name. *(Please note that the image files will be saved with the name specified followed by "\_000X.jpg where the X represent the image number in the animation.)*

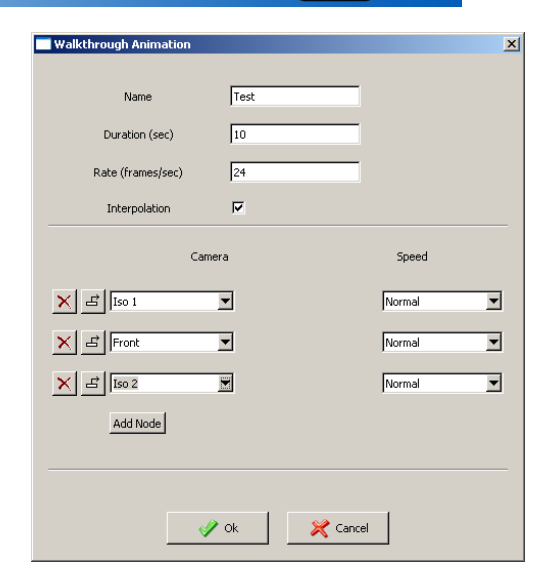

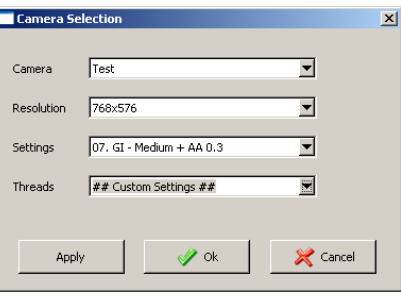

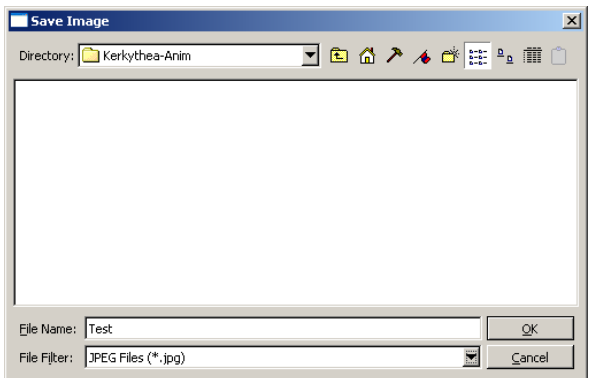

## **IMPORTANT NOTICE!!**

*If you hit the "Stop Render (Immediately)" button*  $\bullet$  you will cancel the render process *of the animation completely! You can't use this to "Pause" the process and you'll need to start re-render from first image.*

24.) Upon completion of the rendered animation, all images will be saved in the folder specified and you can assemble these image-files to a video-file *(I.e. an AVI-file)* by using programs like

http://www.virtualdub.org

http://www.dandans.com/ImageVideoMachine.htm

or similar programs.